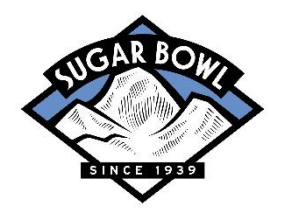

## **UPDATING YOUR SEASON PASS PHOTO**

## *Using a Mobile Device*

*This process may not work for all mobile devices. We recommend using a desktop computer if possible.*

**STEP 1.** Select a photo of yourself and save it to your Photo Library on your device. To ensure your photo will be accepted:

- Your photo must be in a color
- Select a tight head shot in front of a plain, light-colored background
- Do not wear a hat or sunglasses

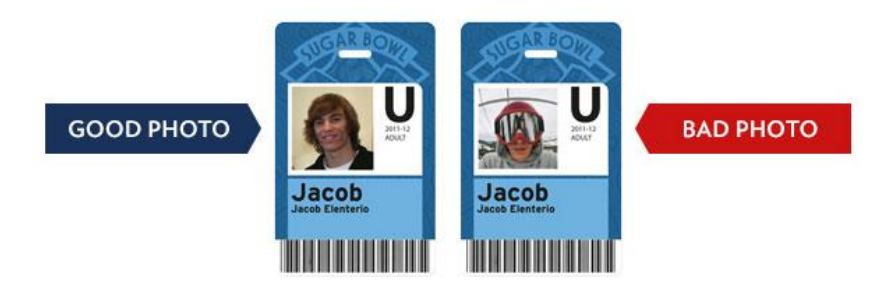

**STEP 2.** Log-in to your online store account by touching here: <https://shop.sugarbowl.com/login?returnUrl=customer%2Finfo>

Follow the on-screen instructions to log-in.

**STEP 3.** After logging-in, the store should automatically direct to you the "My Account" section. In case it does not, you can access your My Account section of the store by **touching the word ACCOUNT** on the left side of the blue banner bar.

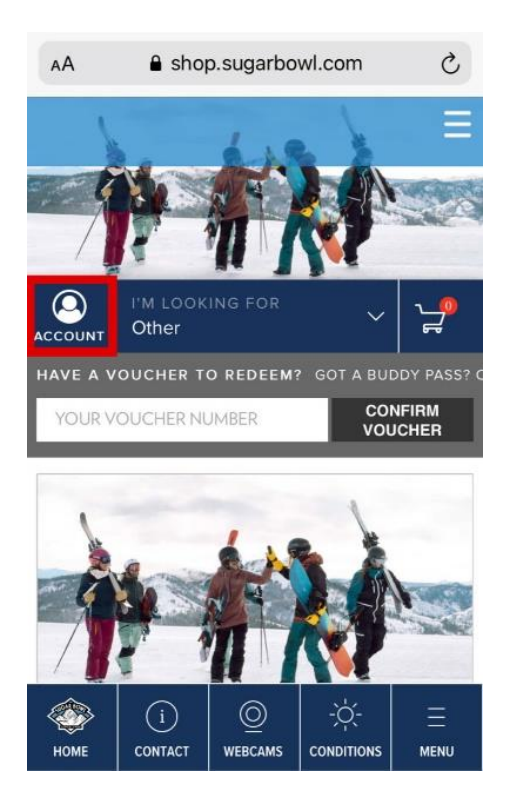

**STEP 4.** Scroll down the My Account page to the GROUP MEMBERS section. Find your name and click **New Photo**.

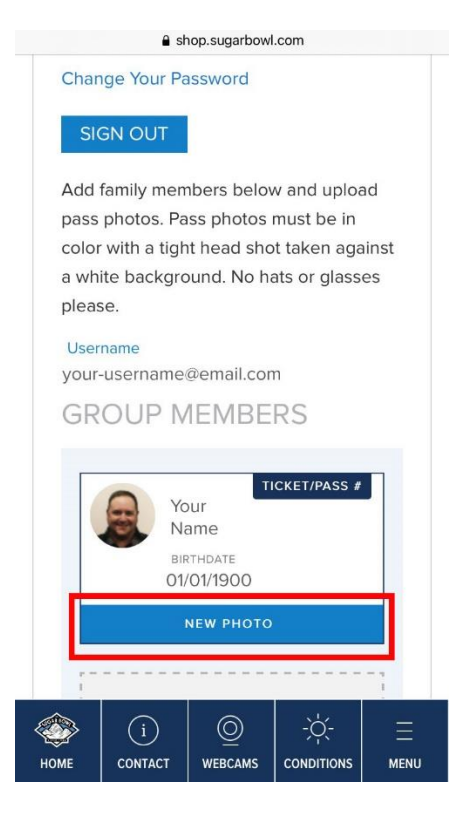

**STEP 5.** You'll be prompted to select the photo you've saved in your Photo Library. You'll be given the opportunity to crop and/or rotate the photo before confirming the upload.

Repeat steps 4 and 5 for any other members of your group who need a new photo.

You're all finished!

*Give us a call at (530) 426-9000, option 2, or email us at [seasonpass@sugarbowl.com](mailto:seasonpass@sugarbowl.com) if you encounter any problems with the process detailed above.*